## ●簡体輸入法如何轉換繁體字**-TQC** 中打

【步驟1】在 windows 桌面右下角的功能列 ❶【<sup>图】</sup>圖示按右鍵】

選擇【設定值】

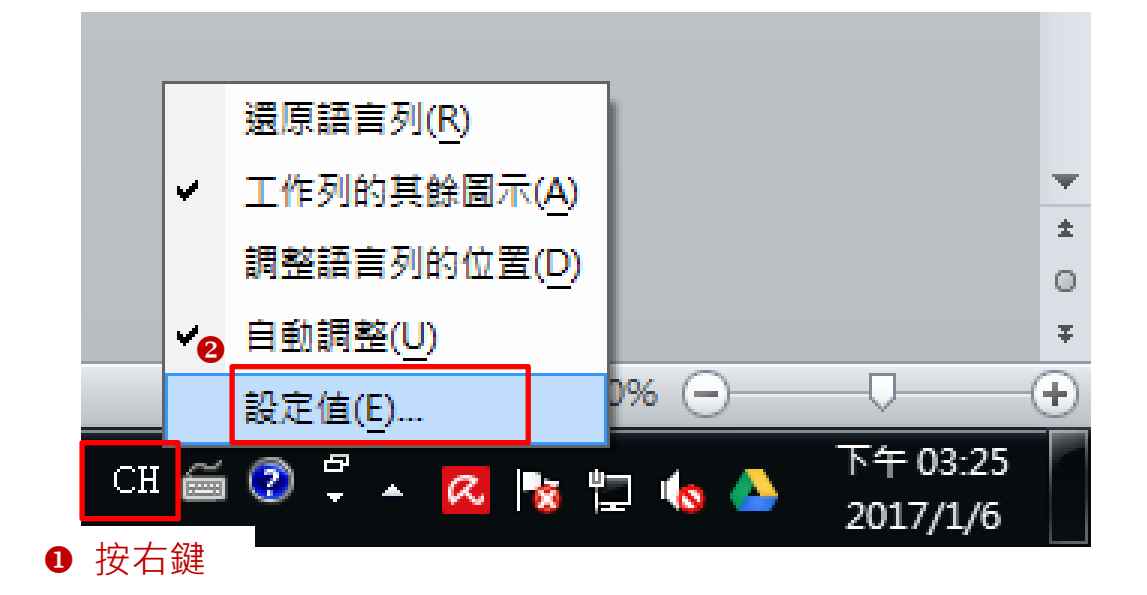

【步驟 2】出現輸入語言視窗, O點擊【新增】按鈕

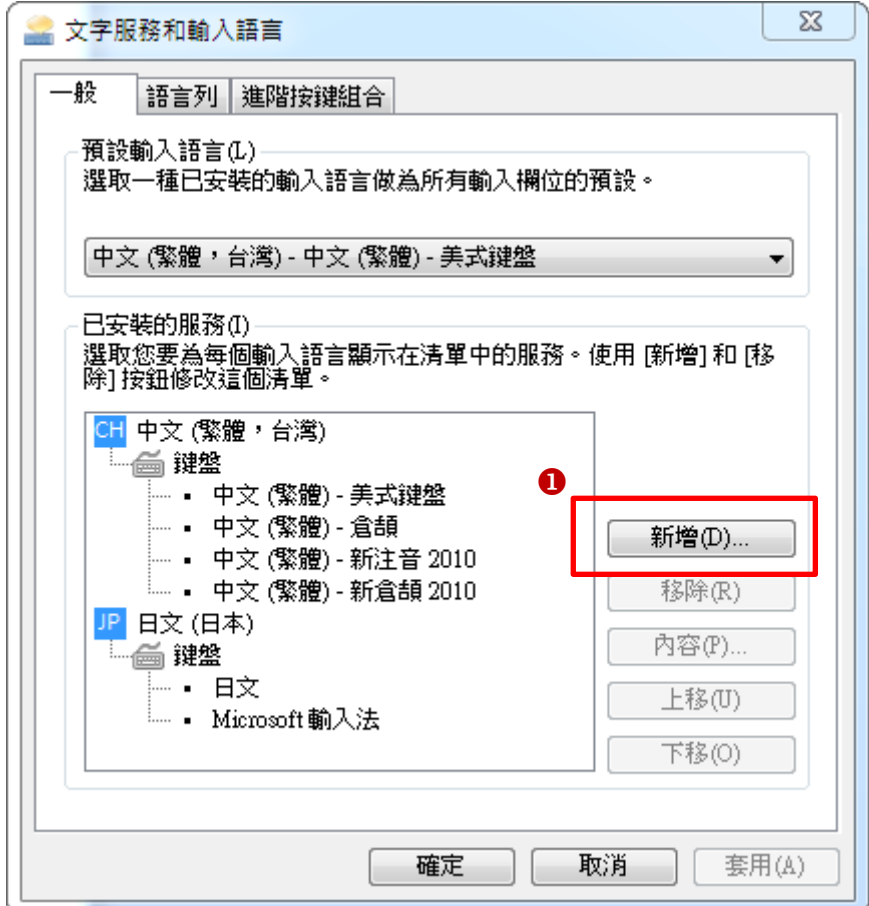

【步驟 3】❶點擊【中文(簡體,中國)】/ ❷【鍵盤】

將【中文**(**簡體**) – Microsoft** 拼音新體驗輸入樣式】打勾

點擊【確定】按鈕

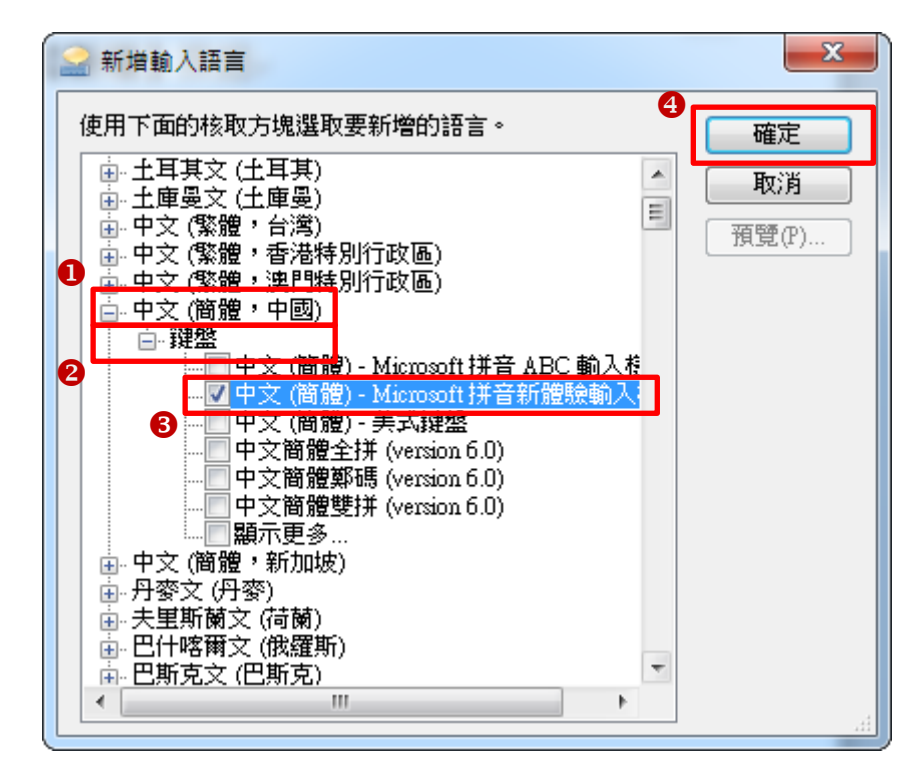

【步驟 **4**】點選【中文**(**簡體**) – Microsoft** 拼音新體驗輸入樣式】

2按【鍵盤】按鈕

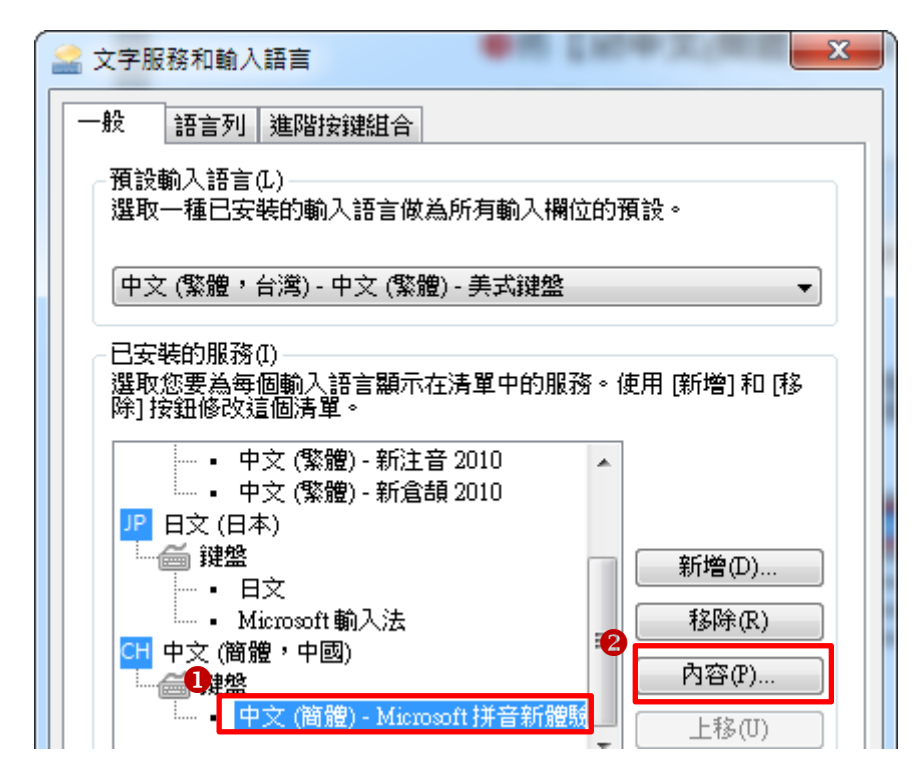

## 【步驟 **5**】點選【**Advanced**】標籤

## **<sup>2</sup>**點選【⊙Traditional chinese】選項

按【確定】按鈕

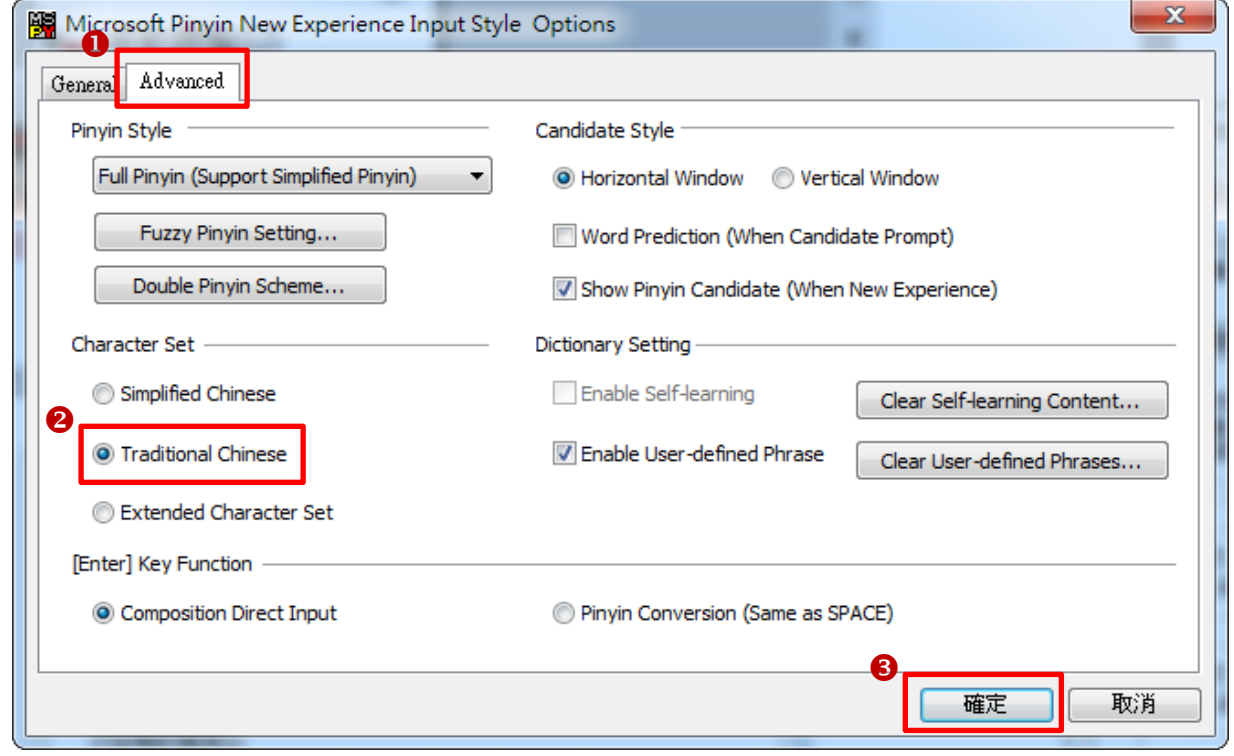

【步驟6】在 windows 桌面右下角的功能列 ❶點擊【<sup>CH</sup> 圖示】 **2**選擇【CH中文(簡體,中國)】

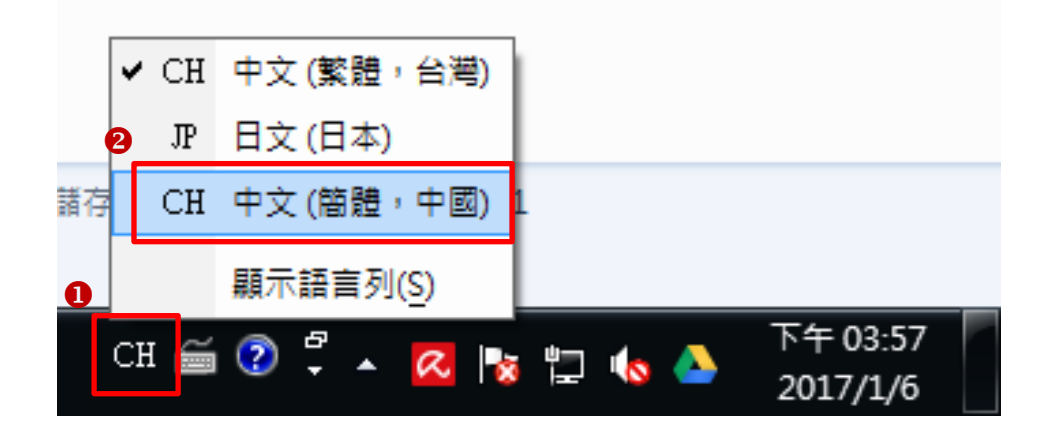